# *CONTENTdm Basic Skills 2: Working with Text in CONTENTdm* **Class Handout**

## **Build a digital collection**

- 1. Add a collection
- 2. Configure the collection
- 3. Create a project in the Project Client
- 4. Configure the project
- 5. Add digital items and/or objects
- 6. Approve items/objects and index collection

## **Compound object types**

- **Postcard** front and back images of two-sided items (e.g., tickets, baseball cards)
- **Document** sequential pages of a report, a journal, a photo album, etc.
- **Monograph** retain the hierarchical structure of documents, including chapters, sections, and pages
- **Picture Cube** select up to six images to link together views of a 3-dimesional object

## **Configure or reconfigure a collection for text**

### **1: Metadata fields**

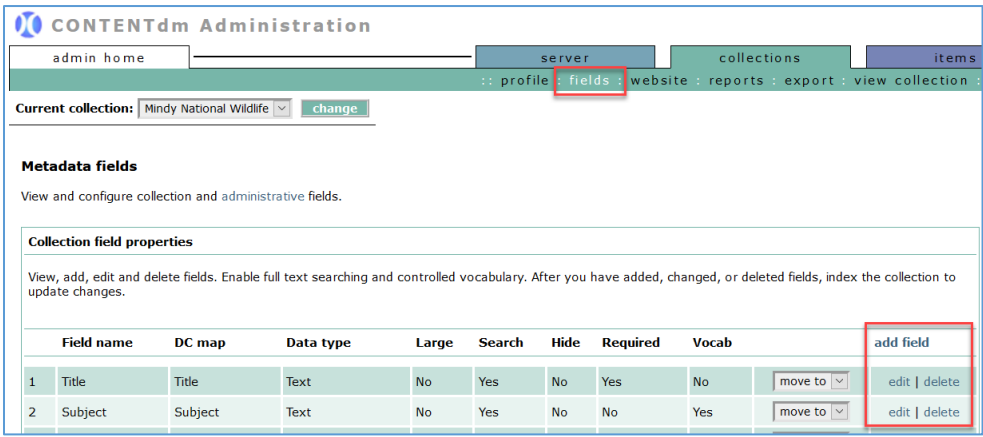

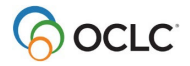

To edit metadata *fields* for this collection

- Under *collections* tab, click the **fields** link
- View, add, edit, or delete metadata fields
	- o To add new metadata field
		- Click **add fields**
		- **Enter data for the new field**
		- Click **Save changes** to add new field
	- $\circ$  To edit existing metadata field
		- Click **edit** next to the desired field to modify
		- **Edit the field**
		- Click **Save changes** to update
	- o To delete existing metadata field
		- Click **delete** next to the desired field to remove
		- Click **Yes** to confirm *OR* **cancel**
- Use the **move to** drop-down menu next to each field to re-order metadata fields
- **Index** the collection to update changes to metadata fields. To **index** the collection:
	- o Click **items** tab
	- o Click **index**
	- o Under Index scheduler, click **index now**

### **2: Data type –** *Full Text Search*

Only **one** metadata field per collection may have a data type of *full text search***.**

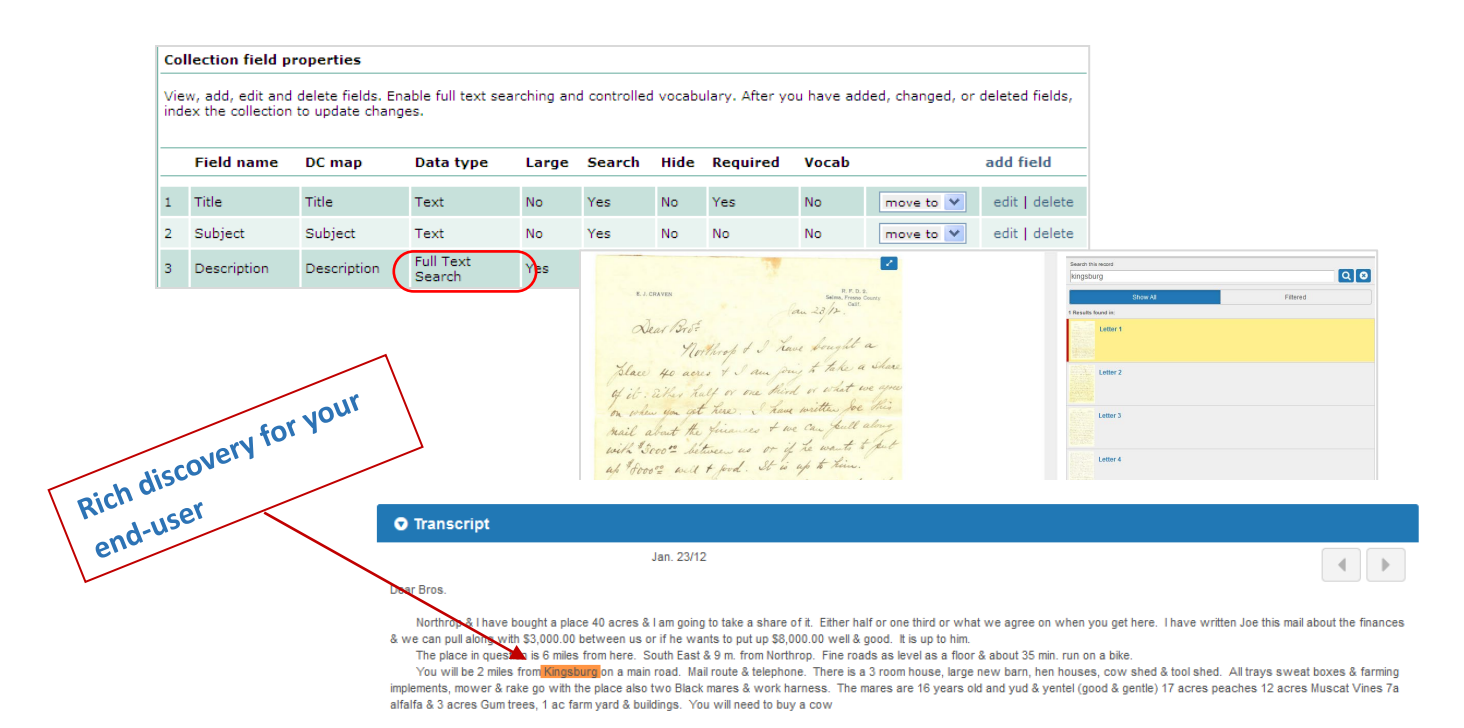

# **Compound objects – file organization**

#### **1: Postcards**

- Only two image files can be imported for postcards
- Transcript files are optional—can be one or two transcript files (.txt)
- Root file names for images must match optional transcript files
- All image files will be in one folder (or directory) and transcript files in its own folder (or directory)

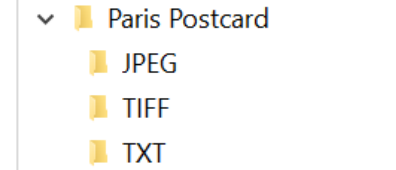

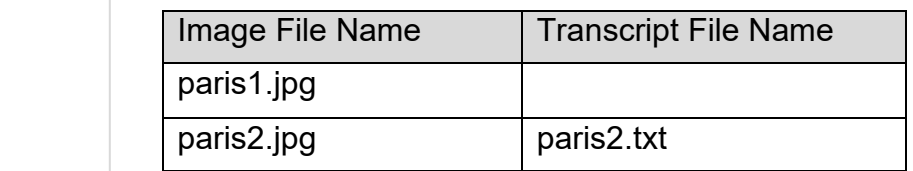

#### **2: Documents**

- Transcript files are optional—can be one or two transcript files (.txt)
- Root file names for images must match optional transcript files
- All image files will be in one folder (or directory) and transcript files in its own folder (or directory)

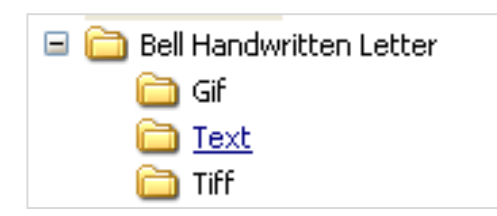

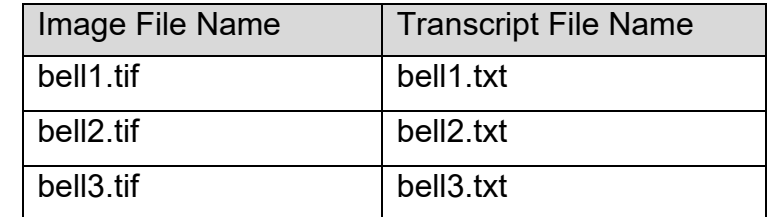

#### **3: Monographs**

- Organize image files to reflect the hierarchy of the monograph (e.g., images of chapters or sections in its own folder/directory
- All optional transcript files can be together in a separate folder/directory, but outside the hierarchy of the monograph

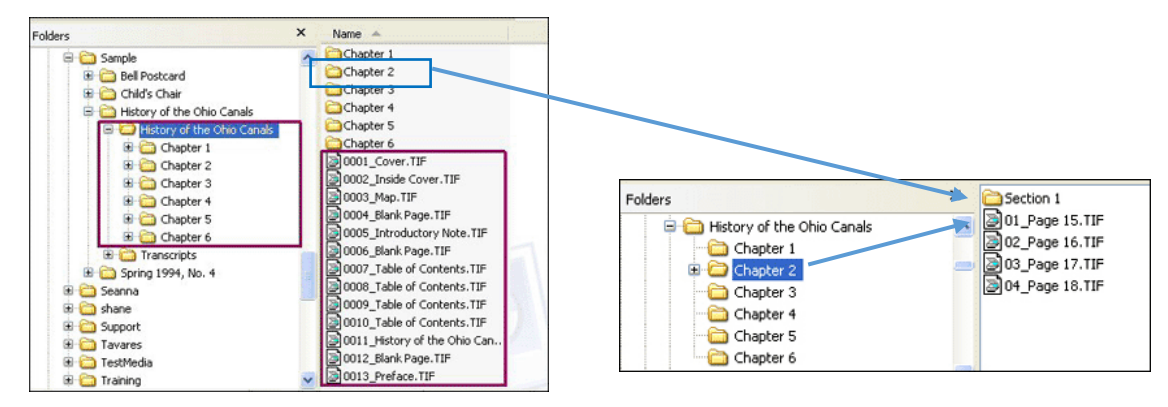

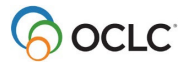

# **Project Client: Import compound objects**

## **1: Create a new project**

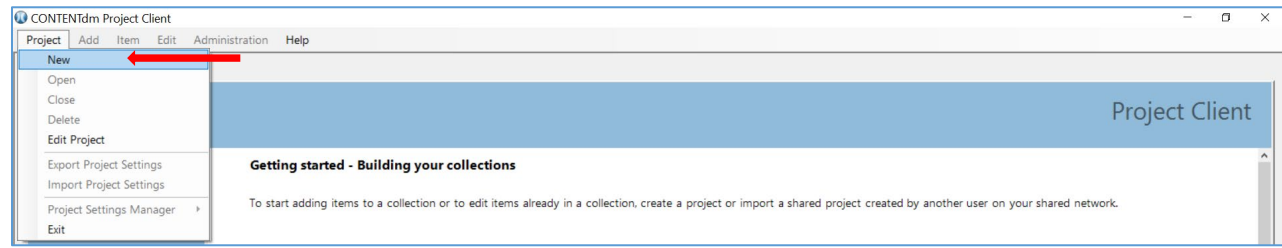

- 1. Open your Project Client
- 2. Click **Project** menu, then select **New**
- 3. Enter the URL for your library's CONTENTdm server.
- 4. Enter your logon credentials to the server. Click **Next**
- 5. Select the collection to associate with this project. Click **Next**
- 6. Enter a **name** for the project
- 7. Click **Finish** to create the new project

#### **2: Configure the project**

Use the *Project Setting Manager* to configure your project.

- 1. Click the tab with the name of the current project
- 2. Click the **Project** menu
- 3. Select **Project Settings Manager**
- 4. Select the *setting* you wish to configure
	- **General settings**: contains information about the project and the collection to which it is contributing items; can export these setting for use in other projects
	- **Metadata templates**: use to streamline adding metadata to items imported into the project
	- **Metadata field types**: contains information about how the metadata fields are defined for the collection
	- **Images & thumbnails**: use to modify the size and type of your display images; create watermarks, brands, and bands
	- **Image rights**: use to configure the display of copyright information or indicate ownership of items in the collection; must be configured before importing items
	- **Processing and OCR**: use if you want to create fully searchable text
	- **Project options**: use to configure how upload items in the project to the collection on the server; use and setup the spell checker
	- **Find in Collection**: useful for maintaining already-built collections

## **3: Add compound objects**

To add digital files to the project:

- 1. Click the **Add** menu
- 2. Select **Compound Objects** *Note:* use to add multiple related files (e.g., pages in a document, audio files on a CD, postcards, etc.)
- 3. Add using *Compound Object Wizard*. Click **Add**

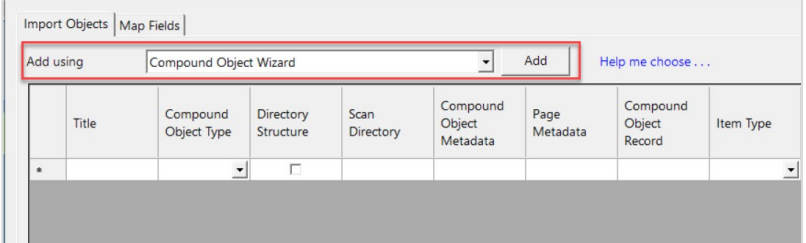

4. Select the **type** of compound object to create. Click **Next**

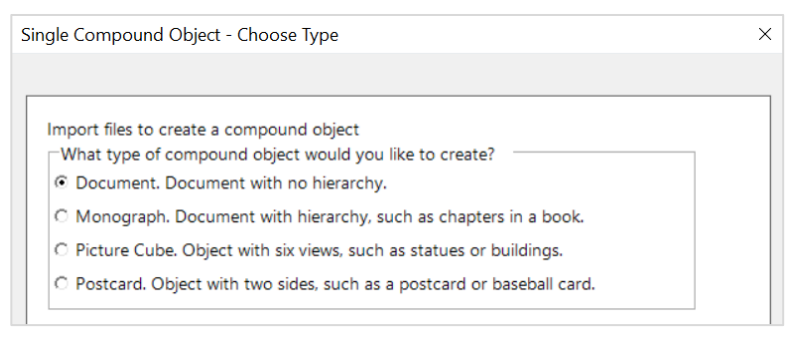

- 5. Browse to folder/directory to locate the desired image folder to add
- 6. Select the desired folder. Click **Next**
- 7. Select **Yes** to generate display images. Click **Next**
- 8. Select *Page Information*, including page names and location of transcripts. Click **Next**

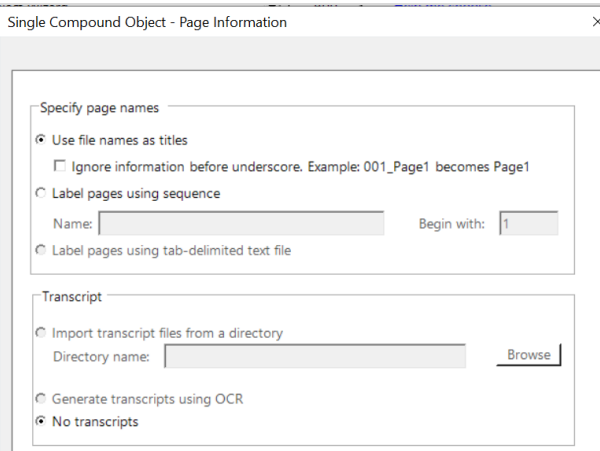

- 9. Click **Finish** to add compound object
- 10.Click **Close** to dismiss the *Summary Screen*

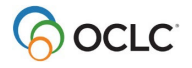

To view and edit the digital objects after they have been imported to the project:

- 1. In the project spreadsheet, double-click to open a compound object
- 2. Edit the object and items metadata
	- a. **View Structure**  use the left-navigation to display and edit metadata for the object and each item in the compound object
	- b. **View Thumbnails**  use the thumbnails to display and edit metadata for the object and each item in the compound object
	- c. **View Spreadsheet**  display the object and each item in the compound object in a spreadsheet view for editing
- 3. Click **Save** at the top of the editor to save changes

To upload digital objects to the collection on the server:

- 1. In the project spreadsheet, select each object to upload (or use **select all** to select all objects)
- 2. Click **Upload for Approval** at the top of the project spreadsheet
- 3. Fix any errors and select those items to **Upload for Approval** again

# **Approve objects/items and index the collection**

To approve items uploaded to the collection:

- 1. In the Project Client, click **Administration** menu
- 2. Select **approve** (Note: This open to the approval page of CONTENTdm Administration)
- 3. (Optional) Can select to *Approve all* or *Approve and Index All*
- 4. Select *individual items* or *select all* to approve
- 5. Click **go**

To index the collection:

- 1. In CONTENTdm Administration, click the **items** tab
- 2. Click **index**
- 3. Under *Index Scheduler* section, click **Index Now** to index the collection immediately *OR*
- 4. Schedule the index
	- o Select **Once on** to schedule the index process to run on a specified date and time
	- o Select **Recurring at** to specify day(s) and time for the index process to run more than once

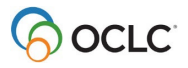

# **PDF files**

#### **PDF characteristics**

- Ideal file format for documents initially created as digital documents (e.g., dissertations)
- Not ideal file format for scanned images because scanned items do not automatically contain embedded text
- Adobe Acrobat Reader required to read PDF files

## **PDF files in CONTENTdm**

- A PDF file can be treated as
- o Single file
- o Compound object
- An advantage to converting a PDF file to a compound object is that *each page of the PDF becomes a page with its own metadata record*.

### **Add PDF files**

- 1: Add PDF as a single item:
	- Under *Project Settings Manager*, select **Metadata templates**
		- o Configure PDF metadata template, as needed
	- To add a single PDF file
		- o Click the **Add** menu
		- o Select **Item**
		- o Browse to folder/directory to locate the desired file to add
		- o Select the desired file
		- o Click **Add** to import the file into the project
		- o Click **Close** to dismiss the *Summary Screen*
- 2: Add PDF as a compound object:
	- Under *Project Settings Manager*, select **Processing**
		- o In *PDF File Conversion* section, select **convert PDF to compound objects**
	- To add a single PDF file
		- o Click the **Add** menu
		- o Select **Item**
		- o Browse to folder/directory to locate the desired file to add
		- o Select the desired file
		- o Click **Add** to import the file into the project
		- o Click **Close** to dismiss the *Summary Screen*

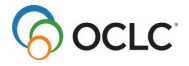

# **Support and Resources**

### **Community**

• **Community Center** <http://www.oclc.org/community/home.en.html>

## **Support & Training**

- **Documentation** [CONTENTdm](https://help.oclc.org/Metadata_Services/CONTENTdm)
- **Training** (includes instructor-led sessions, recordings, tutorials) [CONTENTdm training](https://help.oclc.org/Metadata_Services/CONTENTdm/CONTENTdm_training)

### **Office Hours**

• Details for access code and call-in numbers: [Office hours](https://help.oclc.org/Metadata_Services/CONTENTdm/Get_started/020CONTENTdm_technical_office_hours)

#### **Contact Customer Support**

- **United States**: 1-800-848-5800 or [support@oclc.org](mailto:support@oclc.org)
- In **your region**: [OCLC Support in your region](https://help.oclc.org/Librarian_Toolbox/Contact_OCLC_Support/Contact_OCLC_Support_in_your_region)

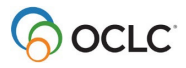